## **Anleitung Registrierung "Öffentlicher Benutzer" und Eintragung Immobilien und Bauland**

## **1. Registrierung als öffentlicher Benutzer**

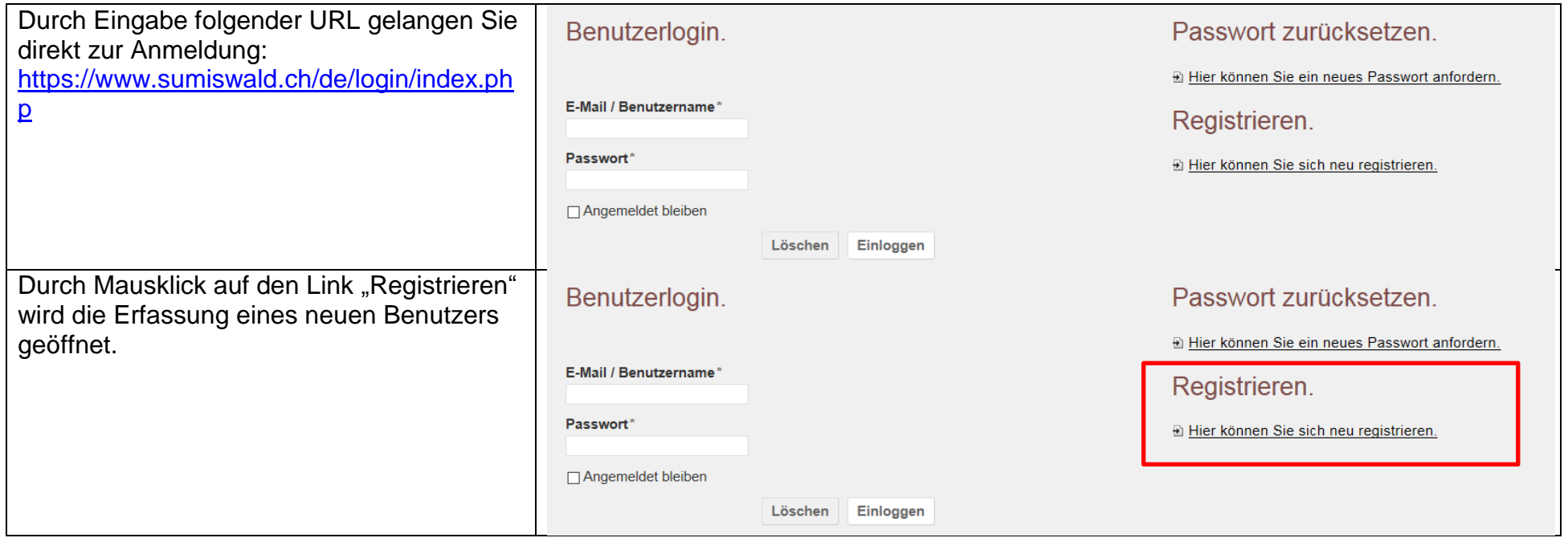

Auf der Seite Benutzerregistrierung kann sich ein neuer Benutzer anmelden. Der Benutzer erhält eine E-Mail zum Abschluss der Benutzerregistrierung. Der Link im E-Mail muss zur Freischaltung des Benutzers angeklickt werden.

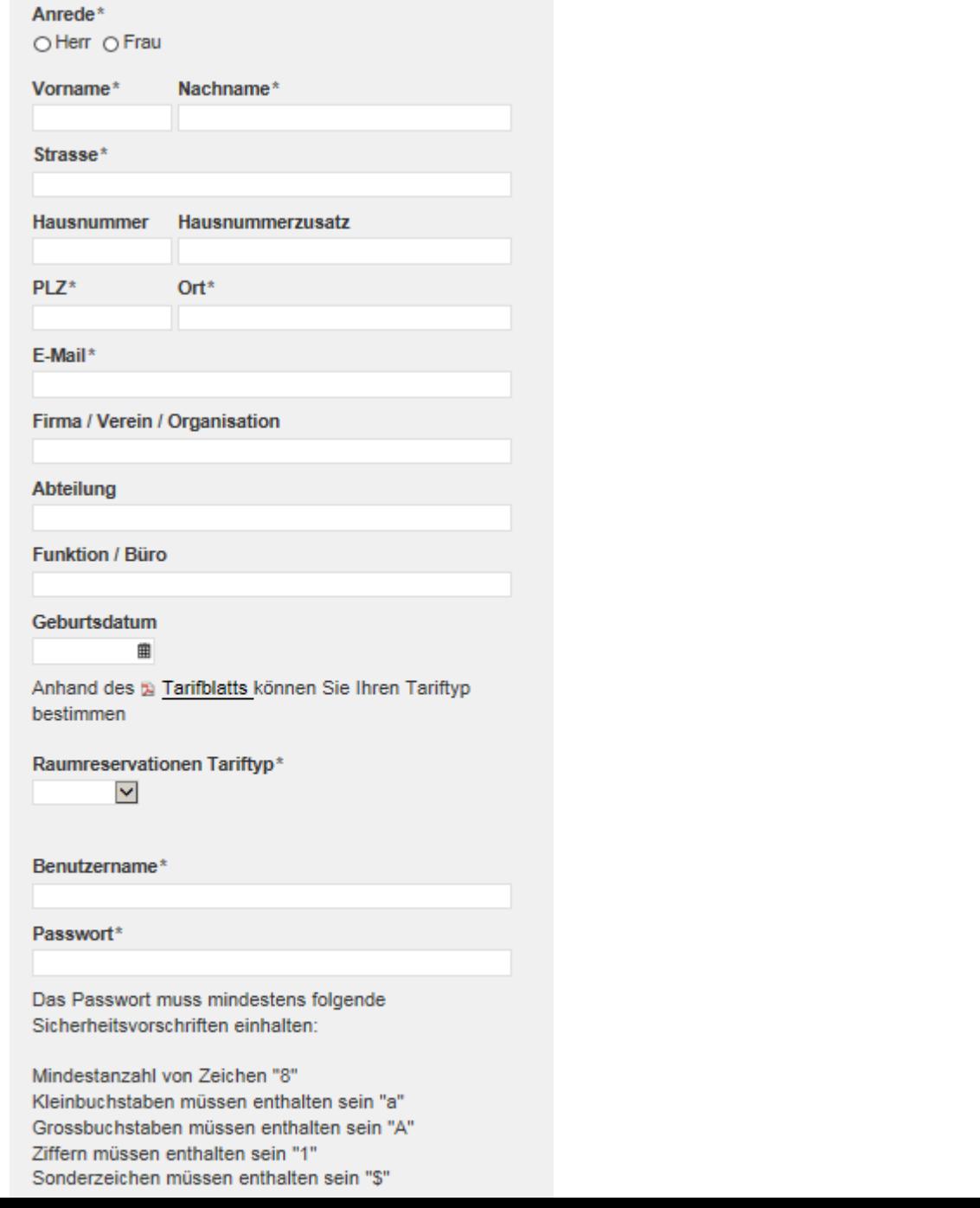

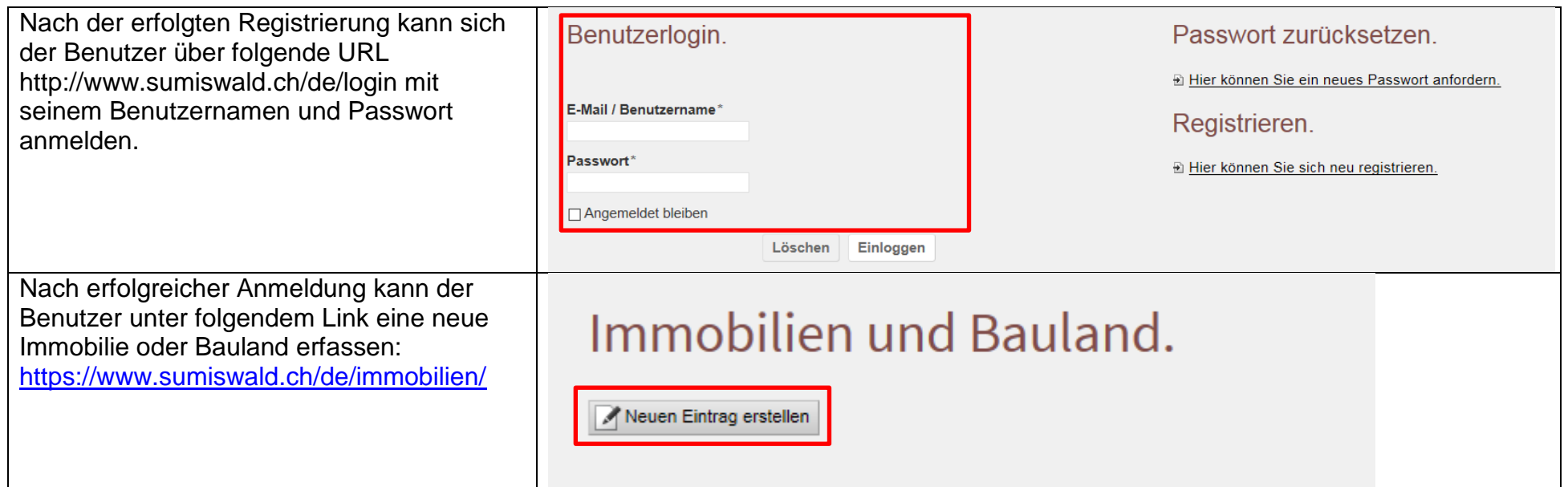

Als erstes sind die Angaben zum Objekt zu erfassen. Die mit Stern \* markierten Felder sind zwingend auszufüllen.

**Bilder:** Mit einem Mausklick auf das Feld "Durchsuchen" können Fotos des Formats .png, .gif, .jpeg, .jpg hochgeladen werden. **Dokumente:** Mit einem Mausklick auf das Feld "Durchsuchen" können PDF-Dokumente hochgeladen werden.

## Angaben zum Objekt

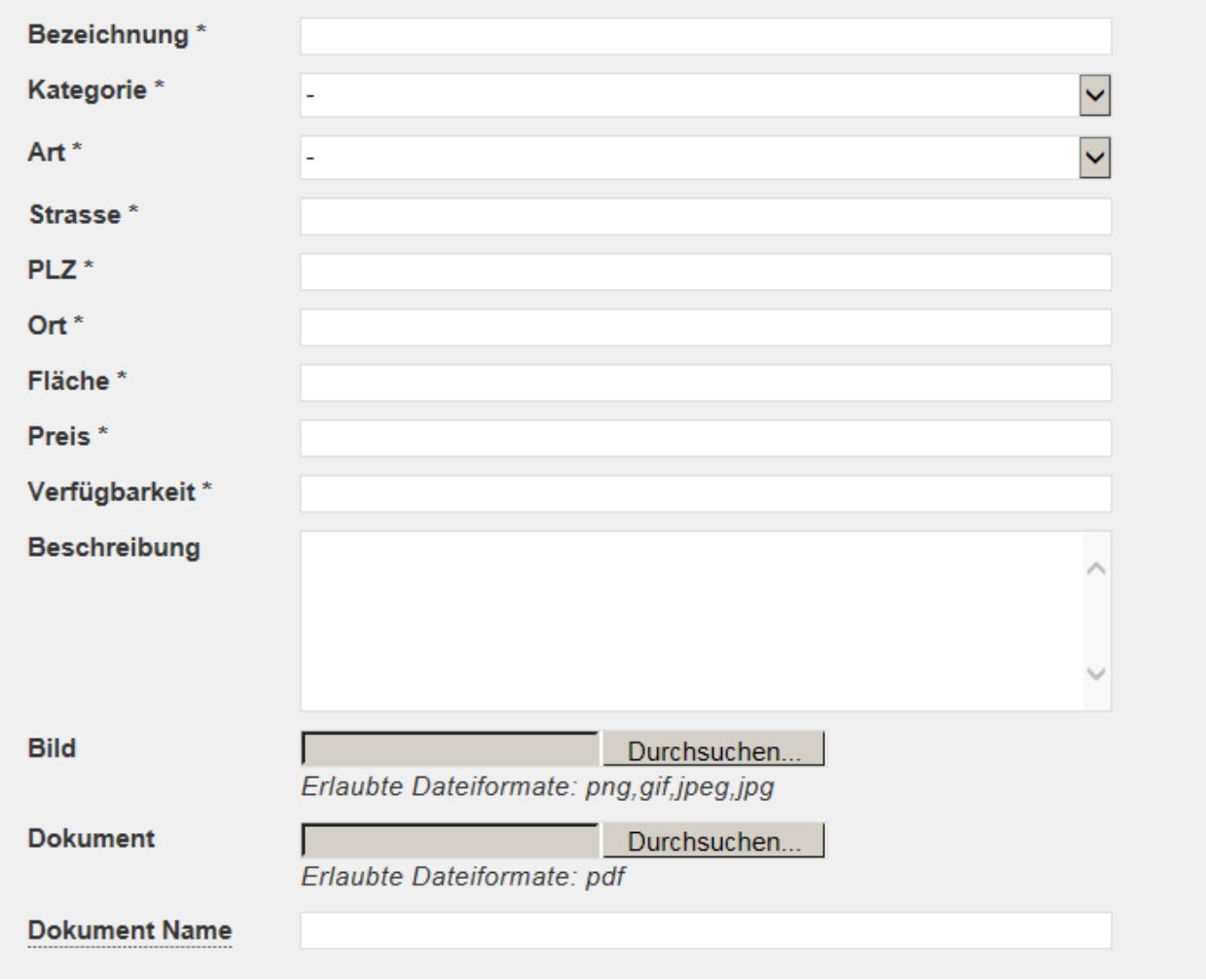

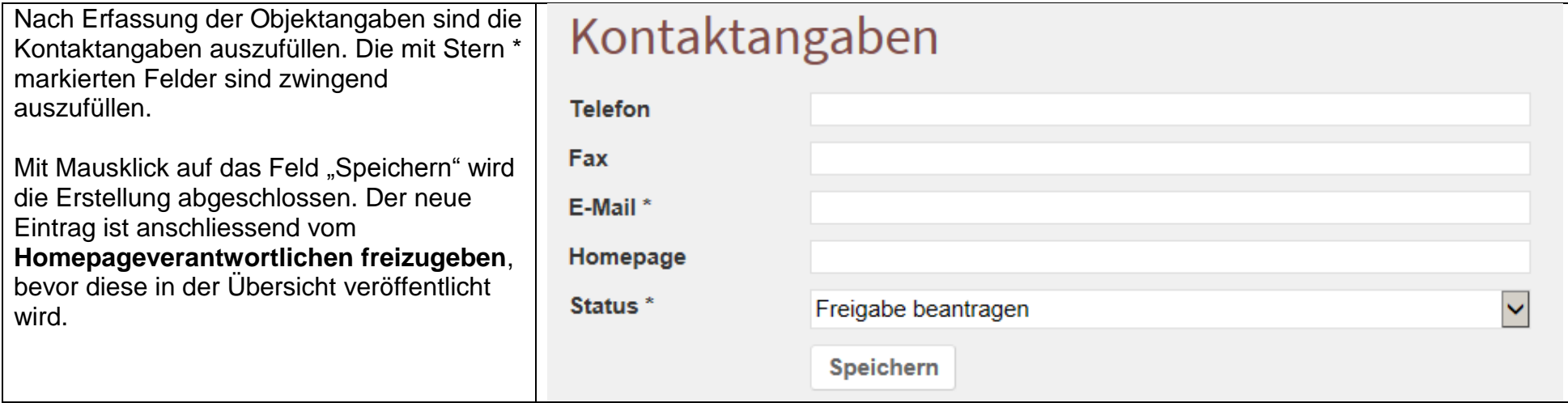